## **Student Information System Guides**

- 1. Browse DU website using following URL: [http://www.du.edu.om](http://www.du.edu.om/)
- 2. Click on Students Information System "**DU SIS**"as shown below:

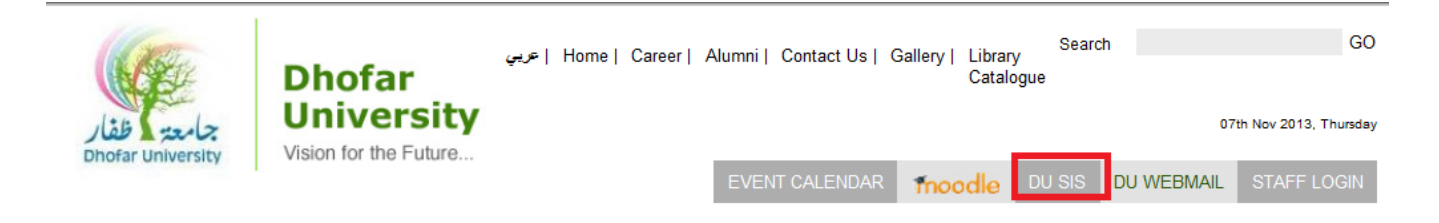

3. Click on the "Student" button as shown below and enter your valid login ID and password.

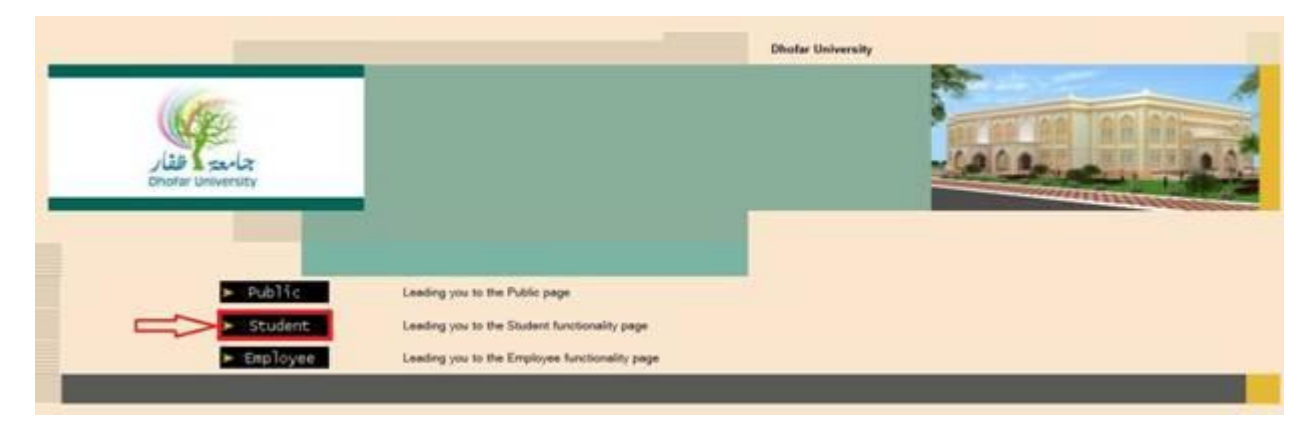

4. Your user name is same as your student id. In case you forgot your password click on **"Forgot your password"**and enter your student ID, then your password will be sent directly to your email DU account.

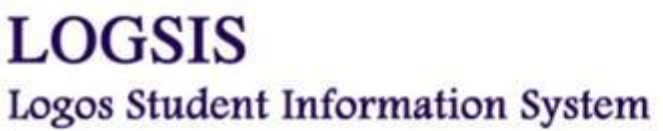

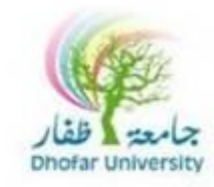

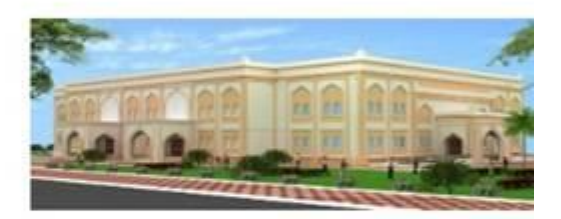

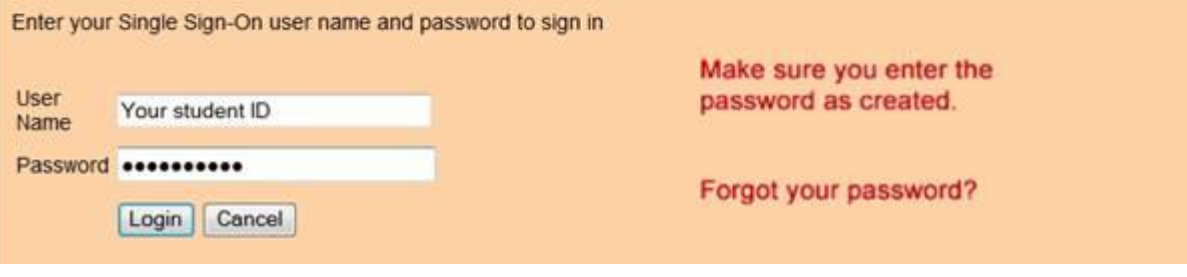

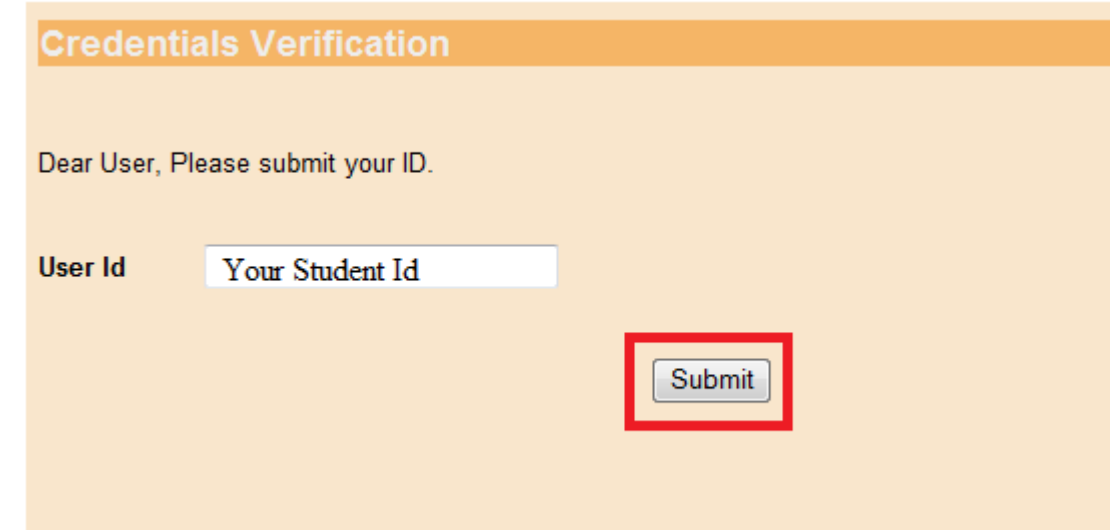

- 5. In order to change your password follow this steps:
	- Click on "**Change Password" function** in the**"Setup**" menu.
		- o In "Block 1" enteryour current password.
		- o In "Block 2" enter your new password.
		- o In "Block 3" re-enter your new password.

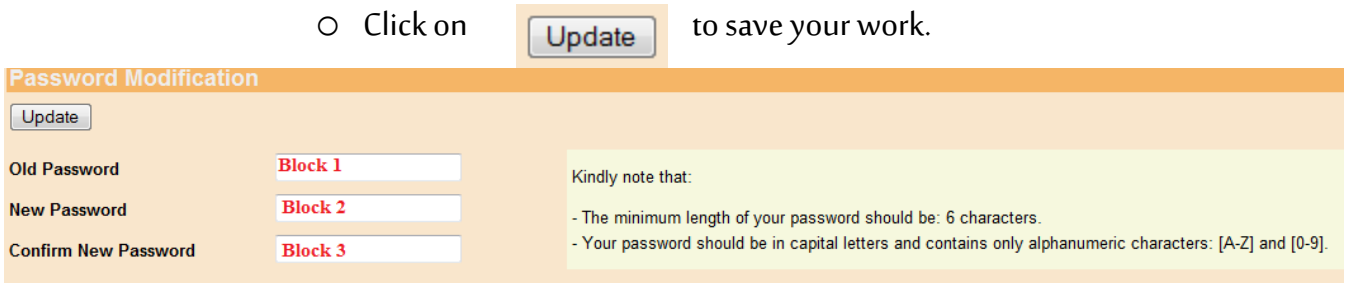

6. After successful login to student's portal, you will find the following lists:

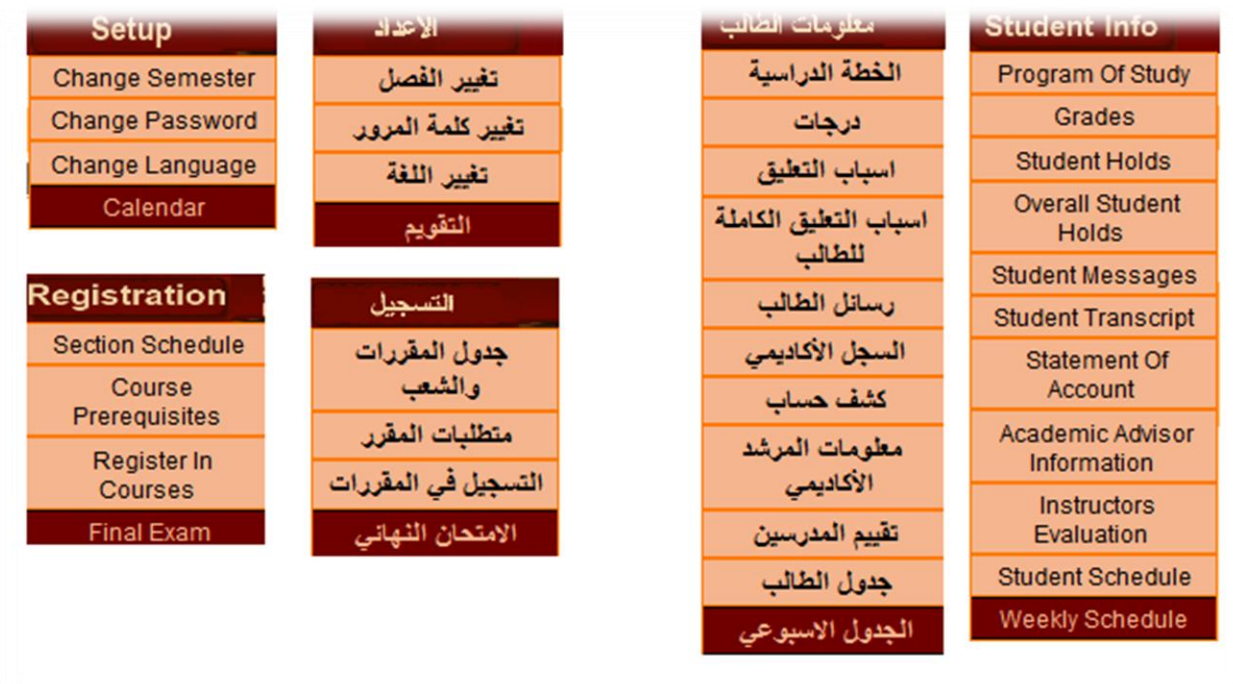

7. In order to have a full description for any part of SIS, Press on "?"

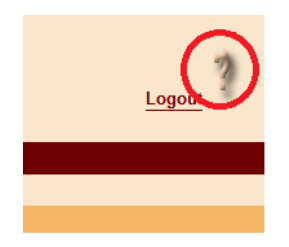

*GRARDGRARGRAR*